# Restaurant Application Quick Reference Guide

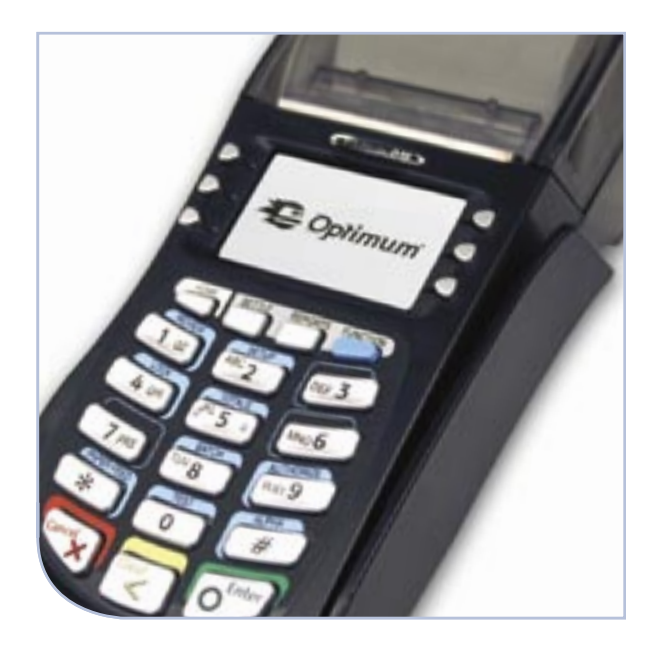

# Hypercom® T4000 Series

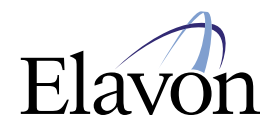

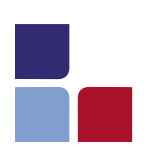

# Restaurant Application Quick Reference Guide

### **Credit Card Sale**

- > Swipe the card
- > If prompted for purchasing card press [ENTER] for [YES] or [CLEAR] for [NO]
- > If prompted, enter the last 4 digits of the card number and press [ENTER]
- > If prompted enter the server # and press [ENTER]
- <sup>&</sup>gt; Enter the base \$ amount and press [ENTER]
- > If prompted select the tip % and press [ENTER] or scroll for other options
- > If prompted input a specific tip amount and press [ENTER]

NOTE: If the tip amount is not known at the time of sale press [ENTER] and the tip can be entered later

- <sup>&</sup>gt; The terminal will display the total. If correct press [ENTER] to continue or [CLEAR] to return to the main screen
- > Print second receipt [ENTER] for Yes or [CLEAR] for No

### **Manual Sale**

- > Press [ENTER]
- > Select [TRANSACTION]
- > Select [SALE]
- > Select [CREDIT]
- > Input the account # and press [ENTER]
- > Input the expiration date (MMYY) and press [ENTER]
- > If prompted for purchasing card press [ENTER] for Yes or [CLEAR] for No
- <sup>&</sup>gt; Print second receipt [ENTER] for Yes or [CLEAR] for No
- > If prompted press [ENTER] for card present or **[CLEAR]** if the card is not present
- > If the card is not present select the verification code listed
- > If prompted enter the 3 digit CVV2 value from the back of the card and press [ENTER]
- > Enter the base dollar amount and press [ENTER]
- > If prompted enter the tax amount and press [ENTER]
- > If prompted select the tip % and press [ENTER] or scroll for other options
- > If prompted input a specific tip amount and press [ENTER]

NOTE: if the tip amount is not known at the time of sale press enter and the tip can be entered later.

- > The terminal will display the total. If correct press [ENTER] to continue or [CLEAR] to return to the main screen.
- > If prompted enter the address
- > If prompted enter the zip code
- > Print second receipt [ENTER] for Yes or [CLEAR] for No

### Hypercom® T4000 Series

### **Debit Sale**

- > Press [ENTER]
- > Select [TRANSACTION]
- > Select [SALE]
- > Select [DEBIT]
- > Swipe the card
- > If prompted [ENTER] the server # and press [ENTER]
- > Enter the base \$ amount and press [ENTER]
- > If prompted select the tip percentage and press [ENTER] or scroll for other options
- <sup>&</sup>gt; If prompted input a specific tip amount and press [ENTER]
- > If prompted enter the cash back amount and press [ENTER]
- > The terminal will display the total. If correct press [ENTER] to continue or [CLEAR] to return to the main screen
- > Have the customer enter their PIN # and press [ENTER]
- > Print second receipt [ENTER] for Yes or **[CLEAR]** for No

### **Authorization Only**

- > Press [ENTER]
- > Select [TRANSACTION]
- > Use the arrow key to scroll to [AUTH ONLY] and select it
- > Swipe or manually enter card # and press [ENTER]
- > If prompted input the expiration date (MMYY) and press [ENTER]
- > If prompted enter the last 4 digits of the card # and press [ENTER]
- > If prompted enter the server # and press [ENTER]
- > If prompted press [ENTER] for card present or **[CLEAR]** if the card is not present
- > If the card is not present select the verification code listed
- > Enter the base \$ amount and press [ENTER]
- <sup>&</sup>gt; If prompted select the tip percentage and press [ENTER] or scroll for other options
- > If prompted input a specific tip amount and press [ENTER]
- > The terminal will display the total. If correct press [ENTER] to continue or [CLEAR] to return to the main screen
- > Print second receipt [ENTER] for Yes or **[CLEAR]** for No

### Hypercom® T4000 Series

### **Forced Sale**

- > Press [ENTER]
- > Select [TRANSACTION]
- > Select [OFFLINE]
- > Swipe or manually enter card # and press [ENTER]
- > If prompted input the expiration date (MMYY) and press [ENTER]
- > If prompted enter the last 4 digits of the account # and press [ENTER]
- > If prompted enter the server # and press [ENTER]
- > Enter the base \$ amount and press [ENTER]
- > If prompted select the tip percentage and press [ENTER] or scroll for other options
- <sup>&</sup>gt; If prompted input a specific tip amount and press [ENTER]

NOTE: If the tip amount is not known at the time of sale press enter and the tip can be entered later.

- > The terminal will display the total. If correct press [ENTER] to continue or [CLEAR] to return
- > Input the approval code and press [ENTER]
- > Print second receipt [ENTER] for Yes or [CLEAR] for No

### **Tip Adjustment**

- > Press [ENTER]
- > Select [TRANSACTION]
- > Use the arrow key to scroll to the [ADJUSTMENT] option and select it
- > Enter the invoice # to be adjusted
- > The total will display if no prior tips have been entered. If it is correct and no adjustments are needed press [ENTER]. Press [CLEAR] to enter the new adjusted amount and press [ENTER]
- > If a previous tip has not been entered the total will display with an option to enter a tip
- > Enter the tip amount and press [ENTER]
- > The total will display again if correct press [ENTER]
- > The terminal will prompt for another adjustment transaction. If you don't have any more press [CLEAR] to return to the main menu

### **Void**

- > Press [ENTER]
- > Select [TRANSACTION]
- > Use the arrow key to scroll to [VOID] and select it
- > Input the invoice # and press [ENTER]
- > The terminal will display the total. If correct press [ENTER] to continue or [CLEAR] to return
- > Print second receipt [ENTER] for Yes or **[CLEAR]** for No

### **Credit Return**

- > Press [ENTER]
- > Select [TRANSACTION]
- > Select [REFUND]
- > Swipe or manually enter card # and press [ENTER]
- > If prompted input the expiration date (MMYY) and press [ENTER]
- > If prompted enter the last 4 digits of the account # and press [ENTER]
- > If prompted enter the server # and press [ENTER]
- > Enter the \$ amount and press [ENTER]
- > Print second receipt [ENTER] for Yes or [CLEAR] for No

### **Debit Refund**

- > Press [ENTER]
- > Select [TRANSACTION]
- > Select [REFUND]
- > Select [DEBIT]
- > Swipe card
- > If prompted enter the server # and press [ENTER]
- > Enter the \$ amount and press [ENTER]
- > Have the customer enter their PIN # and press [ENTER]
- > Print second receipt [ENTER] for Yes or [CLEAR] for No

### **Reprint**

#### > Press [ENTER]

- > Use the arrow key to scroll to [REPRINT] and select it
- > Select [LAST] to reprint the last transaction or [INVOICE] to reprint a specific invoice #
- > Select [CUSTOMER] or [MERCHANT COPY]

The transaction will reprint

### **Find**

- > Press [ENTER]
- > Select [BATCH]
- > Use the arrow key to scroll to [FIND] and select it
- > Input the invoice # and press [ENTER]

Transaction displays on screen

#### **Settlement**

- > Press [ENTER]
- > Select [BATCH]
- > Select [SETTLE]
- > Enter the manager password and press [ENTER]
- > The terminal will display the sale total. If correct press [ENTER] to continue or [CLEAR] to return
- > The terminal will display the refund total If correct press [ENTER] to continue or [CLEAR] to return

The terminal will settle the batch and print a settlement report

NOTE: If totals are incorrect run a batch audit report to determine what transactions are missing and re-run them.

### Hypercom® T4000 Series

### **Batch Review**

- > Press [ENTER]
- > Select [BATCH]
- > Select [REVIEW]
- > If prompted enter the server # and press [ENTER]
- > Use the [CLEAR] key to view the previous transaction or [ENTER] to view the next transaction

### **Totals Report**

- > Press [ENTER]
- > Select [BATCH]
- > Select [TOTAL]

The batch is scanned and the total \$ amount for the batch displays

- <sup>&</sup>gt; Press [ENTER] to review net sales by card type and continue to do so, as needed
- > Press [CLEAR] to review previous card totals in the batch. When the last card total is shown, the terminal displays 'NO MORE TOTALS'

### **Detail Report**

- > Press [ENTER]
- > Select [REPORTS]
- > Select [AUDIT]
- > Select [NOVA]

A detailed breakdown of the transactions will print

### **Summary Report**

- > Press [ENTER]
- > Select [REPORTS]
- > Select [SUMMARY]

The report will print

## **History Report**

- > Press [ENTER]
- > Select [REPORTS]
- > Use the arrow keys to scroll to [HISTORY] and select it
- > Select the length of days history you want to print

The report will print

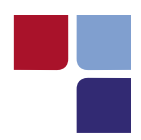

# MerchantConnect.com **The Online Window To Your Payment Processing Account**

MerchantConnect is your one-stop destination for online customer service. It contains everything you need to manage your electronic payment activity:

### **My Account**

Manage your account online. View statements, view or update your profile, request new products and track equipment shipments.

### **My Reports**

Provides you with timely and secure accounting information such as deposit summaries, transaction activity, chargeback and retrieval status and more.

### **Support**

Find resource information about transaction processing, industry mandates, product support and practical tips to help improve your bottom line.

# **Getting Started Is: Fast, Easy, Secure And Free!** Go to www.MerchantConnect.com